# **FACTSET** ) SEE THE ADVANTAGE

# OnDemand API for Statistical Package v3.6

Installation Guide

Doc version - 3.6.2 Last updated – August 21, 2019

#### **CONTENTS**

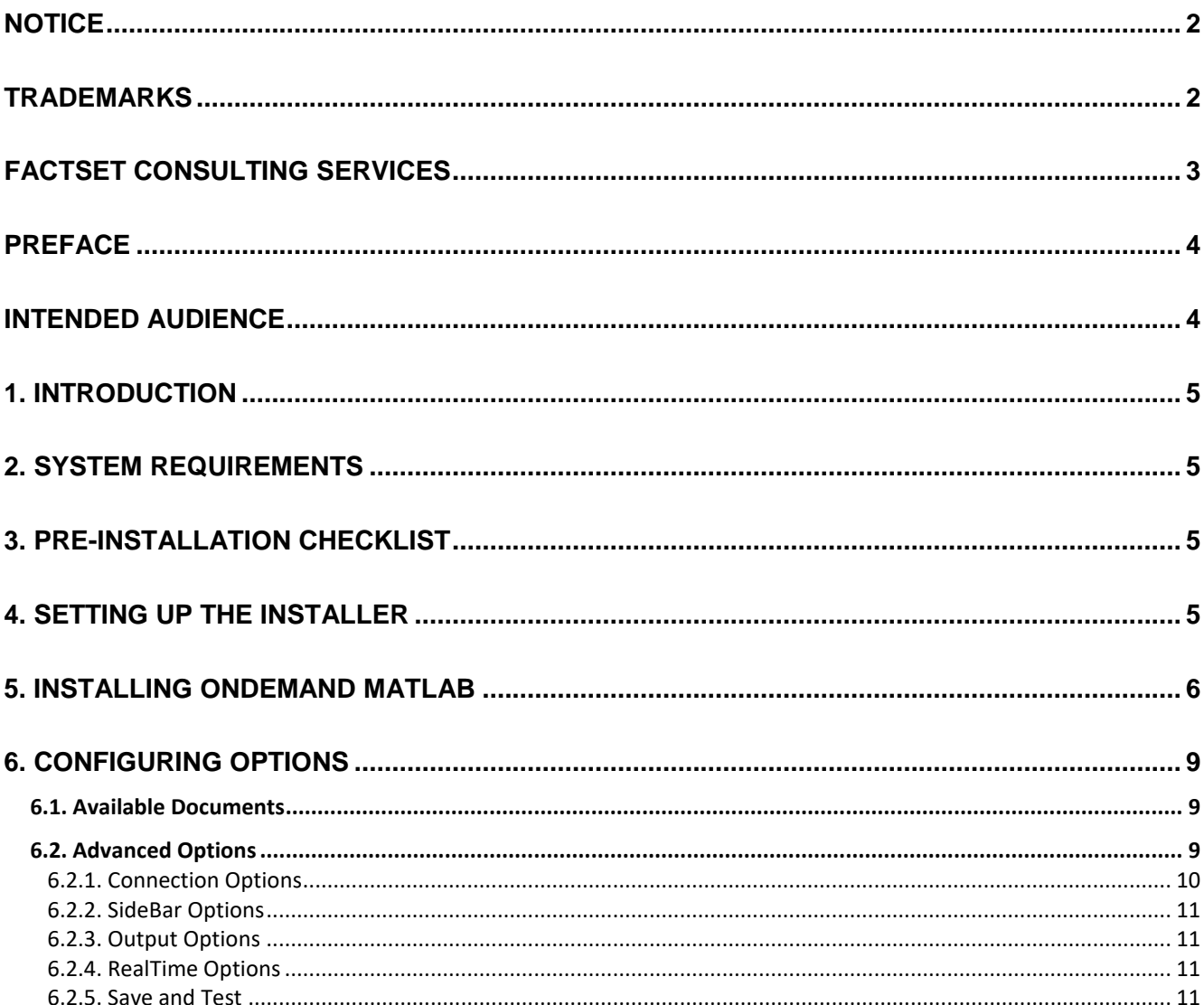

### <span id="page-2-0"></span>**Notice**

This manual contains confidential information of FactSet Research Systems Inc. or its affiliates ("FactSet"). All proprietary rights, including intellectual property rights, in the Licensed Materials will remain property of FactSet or its Suppliers, as applicable. The information in this document is subject to change without notice and does not represent a commitment on the part of FactSet. FactSet assumes no responsibility for any errors that may appear in this document.

### <span id="page-2-1"></span>**Trademarks**

For FactSet Research Systems trademarks and registered trademarks, all rights reserved. For information about the third-party software that is delivered with the product, refer to the third-party license file on your installation media that is specific to your release. All other brand or product names may be trademarks of their respective companies.

FactSet is a registered trademark of FactSet Research Systems, Inc.

Microsoft is a registered trademark, and Windows is a trademark of Microsoft Corporation.

Linux is a registered trademark of Linus Torvalds.

Cisco is a trademark of Cisco Systems, Inc.

UNIX® is a registered trademark of The Open Group.

Intel is a registered trademark of Intel Corporation.

XWindows is a registered trademark of Massachusetts Institute of Technology.

All other brand or product names may be trademarks of their respective companies.

## <span id="page-3-0"></span>**FactSet Consulting Services**

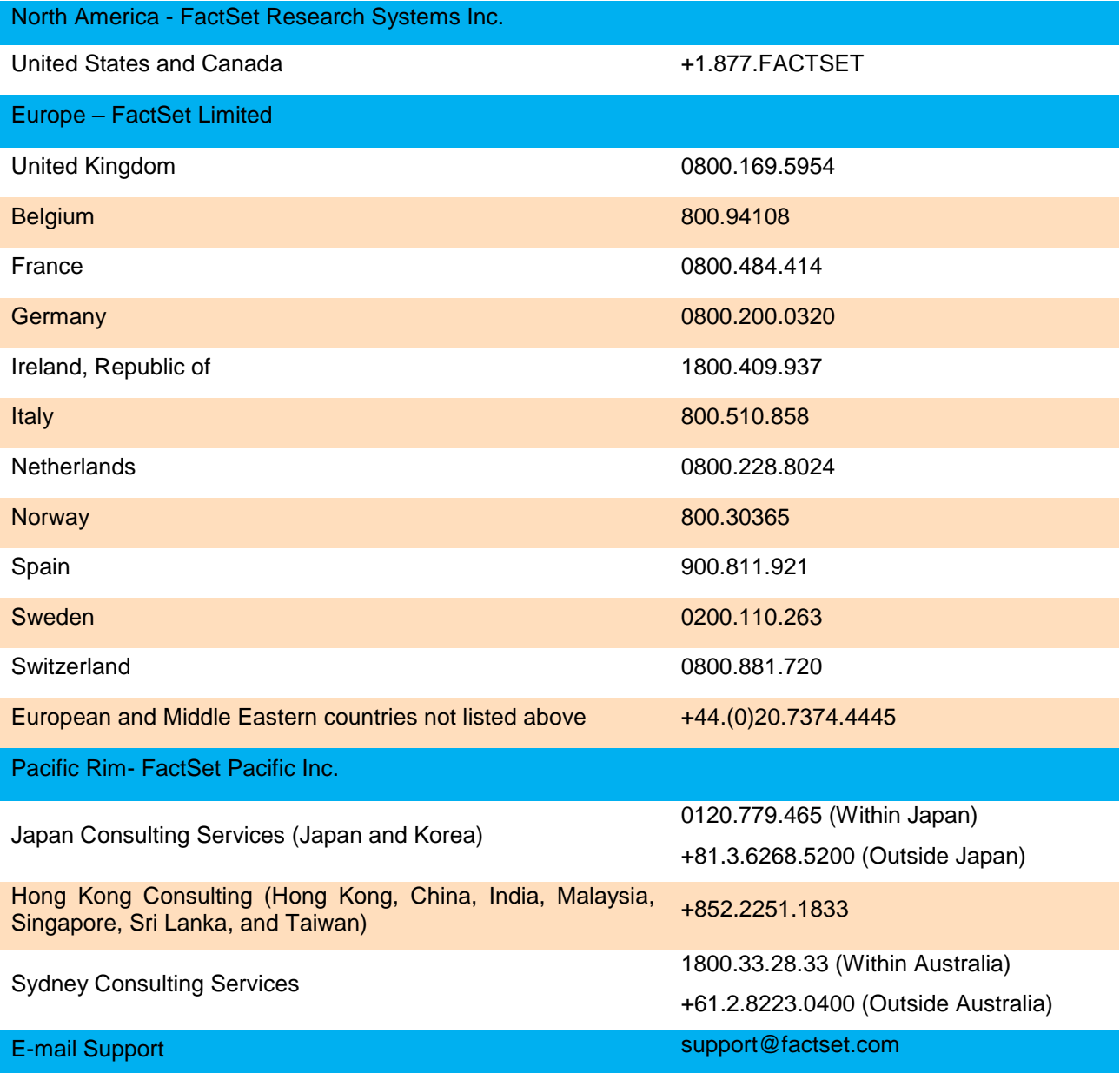

Copyright © 2019 FactSet Research Systems Inc. All rights reserved. FactSet Research Systems Inc. | www.factset.com

## <span id="page-4-0"></span>**Preface**

The purpose of this document is to fully describe the process to install APIs.

### <span id="page-4-1"></span>**Intended Audience**

This document is intended for Data Analysts and Financial Analysts. This document is intended to guide you to set up OnDemand API within statistical packages such as MATLAB and R.

## <span id="page-5-0"></span>**1. Introduction**

The FactSet OnDemand API MATLAB/R integration allows you to interact with the statistical packages directly to retrieve data from FactSet. The FactSet plugin is installed via the MATLAB/R plugin installers and is available for Windows users only.

## <span id="page-5-1"></span>**2. System Requirements**

The prerequisites are:

- For **MATLAB** users: MATLAB version R20XXY or higher
- For **R** users: R version R 3.X.X or higher
- .NET framework 4.5 or higher for both MATLAB and R users
- Microsoft Visual C++ 2013 Redistributable for both MATLAB and R users

## <span id="page-5-2"></span>**3. Pre-Installation Checklist**

We recommend that you complete the following checklist before you proceed with the installation and setup of OnDemand API.

- Ensure to whitelist https://\*.factset.com on firewalls / URL inspectors / IPS / IDS.
- Ensure that https:// (TCP 443) is allowed to FactSet's production destination subnets 192.234.235.0 (255.255.255.0) and 64.209.89.0 (255.255.255.0).
- Installer does NOT remove previous versions (3.5.x or lower) of the plugin. You have to uninstall any previous versions of the FactSet OnDemand plugin before installing version 3.6. Uninstalling previous versions will NOT remove the old configuration file.
- For R users only: You must remove old versions of the rClr package before installing version 3.6. This is required due to compatibility issues with older versions of rClr and newer versions of R.
- Uninstalling previous versions will remove the "PathToConfig" file. If this was set to a custom path, for earlier versions, you have to edit the new file installed with version 3.6
- Admin rights are no longer required to install the plugin.

## <span id="page-5-3"></span>**4. Setting up the Installer**

The FactSet OnDemand installers can be accessed from [https://www.factset.com/download.](https://www.factset.com/download)

The installers are available under the **Statistical Package Integration** section. 32-bit and 64-bit versions of the installer for both MATLAB and R are available. User guides and installation guides are also available under this section.

## <span id="page-6-0"></span>**5. Installing OnDemand MATLAB**

To install OnDemand MATLAB Plugin on your computer, follow the steps given below.

- 1. Go t[o https://www.factset.com/download](https://www.factset.com/download) > **Statistical Package Integration** > **MATLAB Integration V3.6 Downloads** / **R Integration V3.6.1 Downloads.**
- 2. Click the link **Windows 64-bit** or **Windows 32-bit**, depending on your system. The location browser will open.
- 3. Save the installer(.msi) on your local machine.
- 4. Now, go to the location where you have saved the installer and double-click the installer.
- 5. The FactSet OnDemand **MATLAB / R** plugin setup wizard window will open.

(The screenshot depicts the MATLAB installer. Follow the same procedure for R installer.)

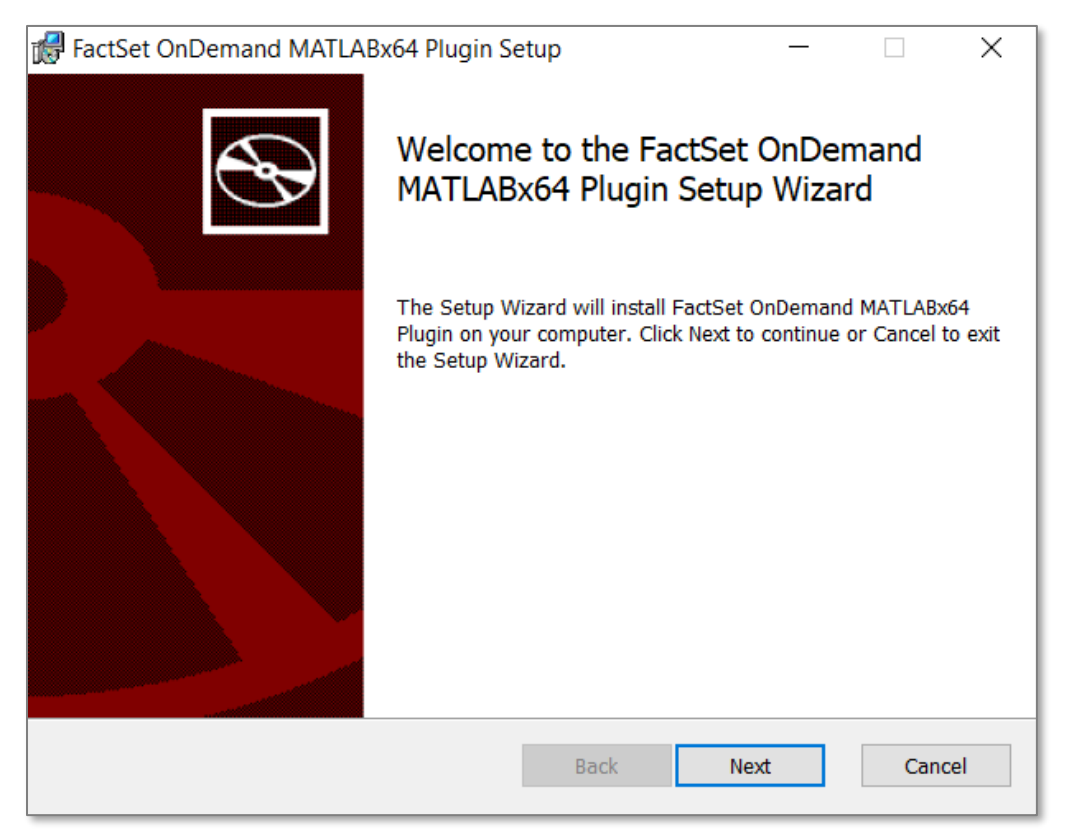

6. Click **Next**.

Copyright © 2019 FactSet Research Systems Inc. All rights reserved. FactSet Research Systems Inc. | www.factset.com

The next window prompts you to select the destination directory. By default, the installer selects the following directories:

- **MATLAB** C:/Users/xxxx/Documents/MATLAB
- **R** C:/Users/xxxx/Documents/R

*Note1: Some Windows version may name the folder as – My Documents.* 

*Note2: Installer will ask for R version directory, in case of multiple R version available in system. Select appropriate version of R for Installation.*

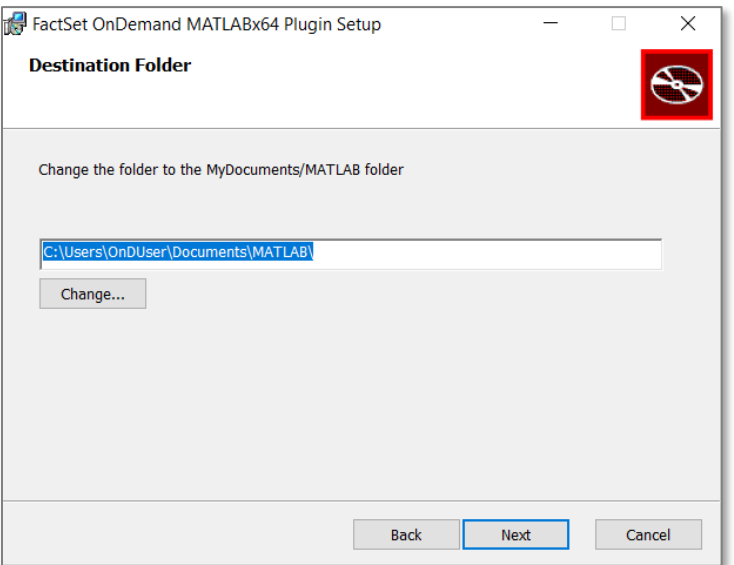

#### 7. Click **Next**.

If the above-mentioned directory path is not displayed in the field by default, click **Change**. This will launch a browser window for you to select the recommended directory. Click **OK**.

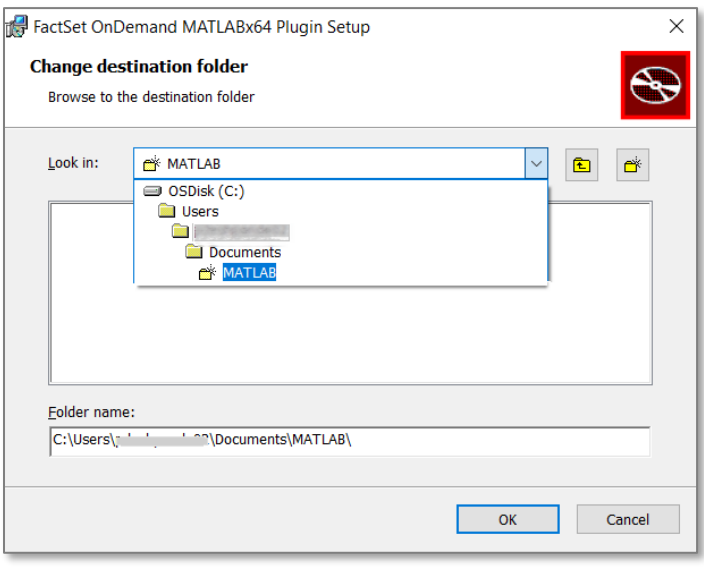

- 8. Click **Install** and then **Finish** on the subsequent windows to exit the setup wizard.
- 9. Now, go to **Documents** > **MATLAB / R** > **factset\_3**.
- 10. Double-click **ConfigurationProgram.exe** file.

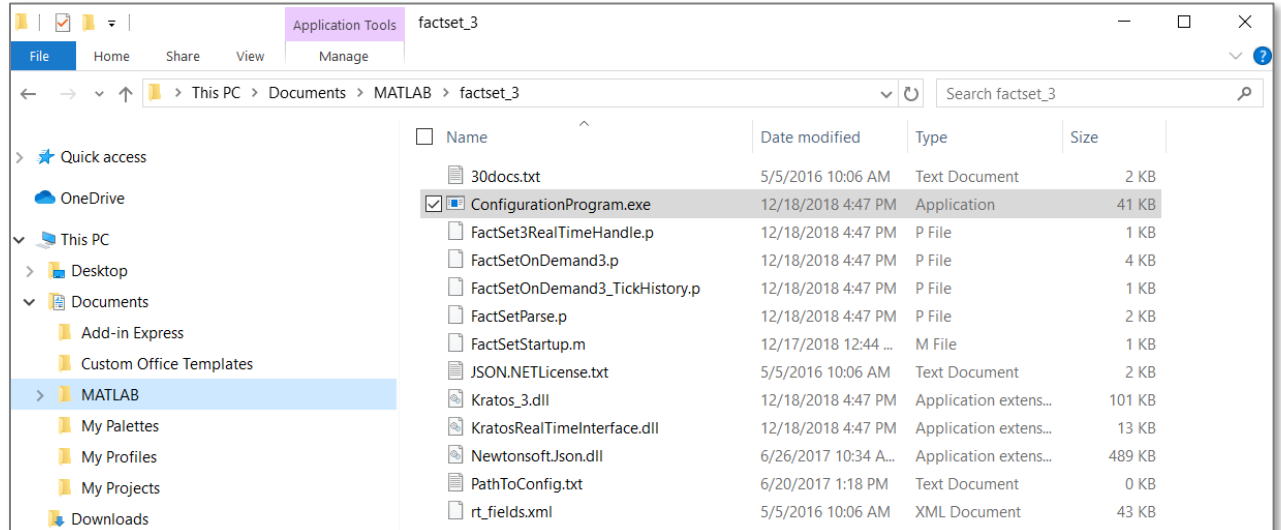

This will launch the FactSet OnDemand Configuration icon in the notification area, at the far right of the taskbar as shown.

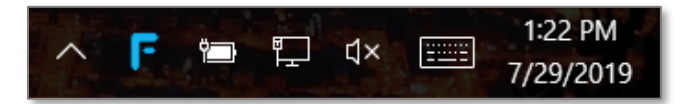

11. Double-click or right-click the icon and select **Open Window**. The configuration window is launched.

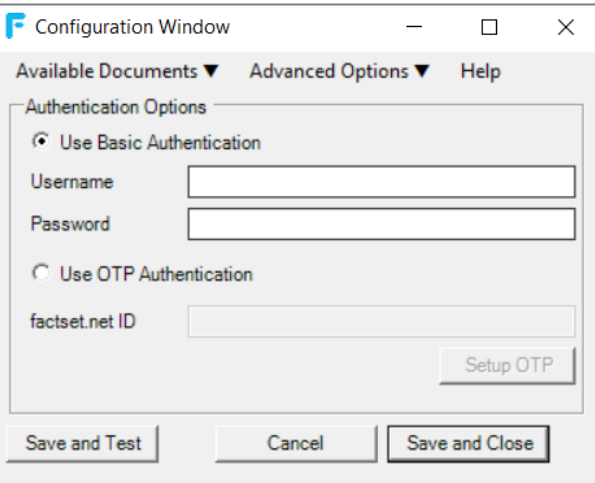

12. Enter your credentials provided by your FactSet representative and click **Save and Close.**

## <span id="page-9-0"></span>**6. Configuring Options**

Configure the settings of OnDemand API through the options given below.

#### <span id="page-9-1"></span>**6.1. Available Documents**

You can access all the documents through this option. Click the drop-down arrow to see the list of all available documents.

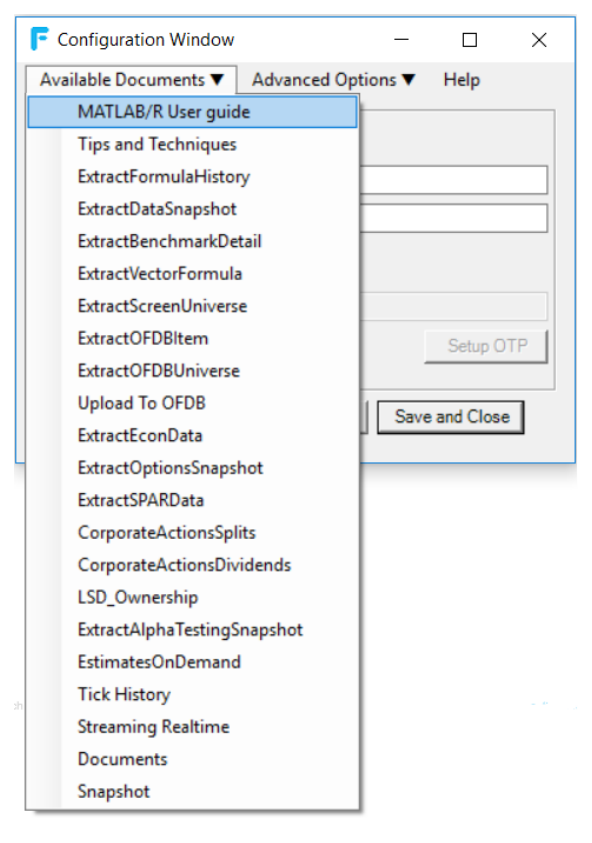

#### <span id="page-9-2"></span>**6.2. Advanced Options**

Advanced options for the following are available:

- 1. Connection Options
- 2. Sidebar options
- 3. Output options
- 4. Real Time options

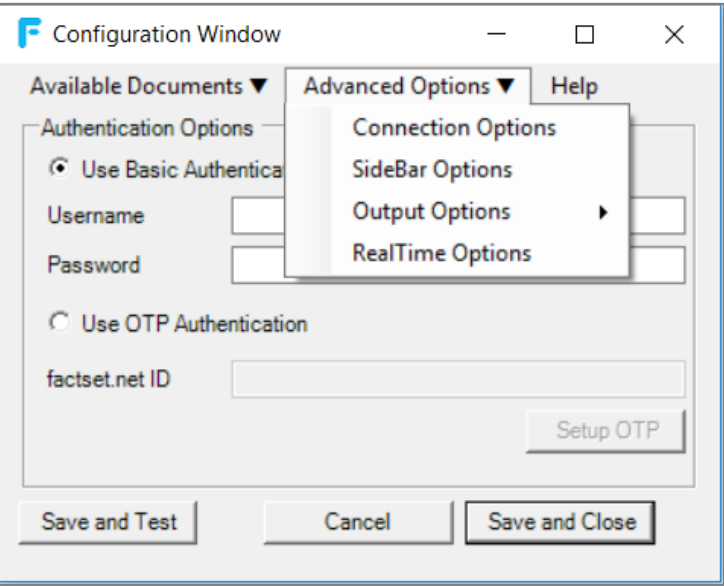

#### <span id="page-10-0"></span>**6.2.1. Connection Options**

You can configure the connections based on your requirements:

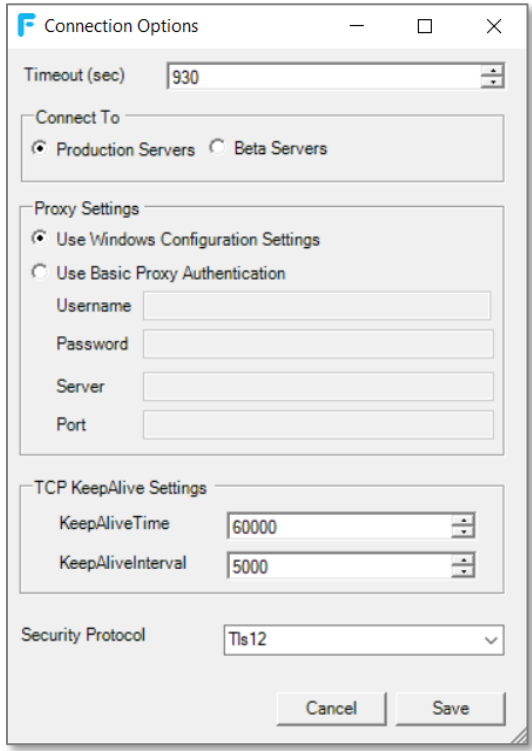

**1. Timeout (sec) –** the time duration between the request and the response through the API. The maximum allowed time duration is 15 minutes or 900 sec.

- **2. Connect To –** You can connect to either of the following servers.
	- **Production Servers –** the server which processes all the requests. By default, this option is selected.
	- **Beta Servers –** the testing environment for newer features and functionalities.

#### **3. Proxy Settings**

If the network traffic is being routed through a proxy, then enable any one of the following settings:

- **Use Windows Configuration Settings** By default, this is enabled.
- **Use Basic Proxy Authentication –** If your network traffic is being routed through a specific server, select this option. Provide your network's username and password and the necessary details.

#### **4. TCP KeepAlive Settings**

A KeepAlive signal is used to indicate to Internet infrastructure that the connection should be preserved. Without a KeepAlive signal, intermediate routers can drop the connection after timeout.

- **KeepAlive Time –** the duration between two KeepAlive transmissions in idle condition. TCP KeepAlive period is required to be configurable and by default is set to 60000.
- **KeepAliveInterval –** the duration between two successive KeepAlive retransmissions, if acknowledgement to the previous KeepAlive transmission is not received. By default, it is set to 5000.
- **5. Security Protocol –** This should be set to TLS v1.2

#### <span id="page-11-0"></span>**6.2.2. SideBar Options**

You can define the SideBar data variable under this option. Enter the data variable and click **Save**. When using SideBar, the extracted data is stored in the variable specified in the field.

#### <span id="page-11-1"></span>**6.2.3. Output Options**

The output can be generated with or without the summary. Use the following options:

- **Generate Summary String** Select this option if you want the summary of the output. Deselect the option if you do not want the summary. By default, the option is enabled, and you will get a summary of the output.
- **Generate Summary Description** Select this option if you want to generate a detailed summary.

#### <span id="page-11-2"></span>**6.2.4. RealTime Options**

To configure the Real time settings, enter your Exchange DataFeed credentials provided by your FactSet representative.

#### <span id="page-11-3"></span>**6.2.5. Save and Test**

This option is used whenever you want to verify the subscription for OnDemand API and validate its credentials.